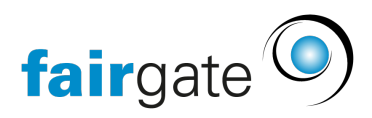

[Wissensdatenbank](https://support.fairgate.ch/de/kb) > [Verbände](https://support.fairgate.ch/de/kb/verbande) > [STV](https://support.fairgate.ch/de/kb/stv) > [STV Synchronisations-Abläufe](https://support.fairgate.ch/de/kb/articles/stv-synchronisations-ablaeufe)

STV Synchronisations-Abläufe Patrick Scheller - 2024-06-11 - [STV](https://support.fairgate.ch/de/kb/stv)

#### STV Synchronisations-Abläufe

Es gibt ein paar typische Anwendungsfälle die hier aufgelistet sind für die tägliche Arbeit. Bitte wenden Sie sich an den STV-Verband wenn Sie nicht sicher sind welche Werte zwingend eingetragen werden müssen oder welche Mitgliedschaften/Kategorien in welchen Fällen nötig oder verboten sind.<https://www.stv-fsg.ch/de/>

## **Kontakt in Fairgate erstellen**

- Bei der Erstellung in Fairgate (ohne Verbandsrollenzuweisung) wird noch nichts mit STV synchronisiert, dies geschieht erst nachdem Sie eine gültige Verbandsrolle zugewiesen haben.
- Aus technischen Gründen müssen Sie bei jedem neuen Kontakt die Pflichtzuweisung zuweisen.
- Bitte tragen Sie alle STV-Pflichtfelder ein wie von STV vorgeschrieben (z.b. GymLive Abo, Regio-Abo, Adressfreigabe etc.)

## **STV Kategorie in Fairgate zuweisen**

- Nach der Erstellung eines Kontaktes können Sie einen oder mehrere Kontakte einer STV-Verbandsrolle zuweisen. Bitte beachten Sie dabei die STV-Vorgaben was erlaubt ist.
- Bei der Synchronisation eines neuen Kontakts zu STV wird auch auf Duplikate im Verband geprüft und evtl. zurückgemeldet. Bitte überprüfen Sie deshalb die Sync-Error Seite.
	- Bei Fehlern können Sie entw. die Verbandsrolle neu bzw. richtig setzen oder je nach Fall die Daten aus STV für den Kontakt komplett übernehmen in der Resolve-Sync-Error Seite.

#### **Kontaktdaten in Fairgate ändern**

- Änderungen an Datenfeldern die nicht mit STV synchronisiert werden betreffen nur Ihren Verein.
- Falls ein Kontakt in mehreren STV-Vereinen in Fairgate eingetragen ist, dann besteht

eine Verbindung zwischen den Kontakten die ja dieselbe Person darstellen. Änderungen an solch einem Kontakt kann dann eine Bestätigungsanfrage beim anderen Verein zur Folge haben.

Änderungen an STV-Feldern des Kontakts können von STV aus verschiedensten Gründen abgelehnt werden. Bitte überprüfen Sie deshalb immer auch die Sync-Error Seite.

# **Kontakt in STV erstellen und Kontaktdaten im STV ändern**

- Dies funktioniert ist aber nicht der übliche Anwendungsfall! Die Schnittstelle wurde so aufgebaut, dass Sie die Kontakte in Fairgate pflegen und sich an die STV Regeln halten für die Datenpflege.
- Jegliche Änderungen aus STV (vom Vereinsadmin oder vom Verband direkt) müssen vom Fairgate Admin erst bestätigt werden um entweder akzeptiert oder abgelehnt zu werden, auf der STV-Änderungsseite.
	- Bitte gehen Sie regelmässig in die STV-Änderungen Seite falls es dort etwas für Sie zu bestätigen gibt.

# **Aktionen auf der Sync-Error-Seite kontrollieren**

- Bei der Synchronisation kann auch mal etwas schief gehen, denn die STV Regeln sind strikt. Bitte kontrollieren Sie deshalb immer nach jeder Aktion die eine Synchronisierung mit STV-Navision mit sich zieht die Fehlerseite und beheben Sie die Fehler möglichst schnell.
- Duplikate-Warnungen welche bei der Erstellung eines Kontaktes aus Fairgate von STV zurückgemeldet werden könnten können hier aufgelöst werden in dem man einen Kontakt auswählt oder die ausgewählten zusammenführt (merging).

## **Adressbeziehungen - Vorstandsfunktionen**

- Die STV Adressbeziehungen werden in die spezielle Arbeitsgruppe Vorstand im Fairgate synchronisiert. Dort finden Sie dann Verbandsfunktionen.
	- Bitte tragen Sie hier die Funktionen ein die an STV vermittelt werden sollen.
- Falls nicht alle Personen mit STV-Funktionen im Vorstand sind sollten Sie entw. eine neue Arbeitsgruppe für den Vereinsvorstand erstellen oder evtl. eine Rolle Vorstand für die Mailings erstellen.